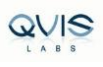

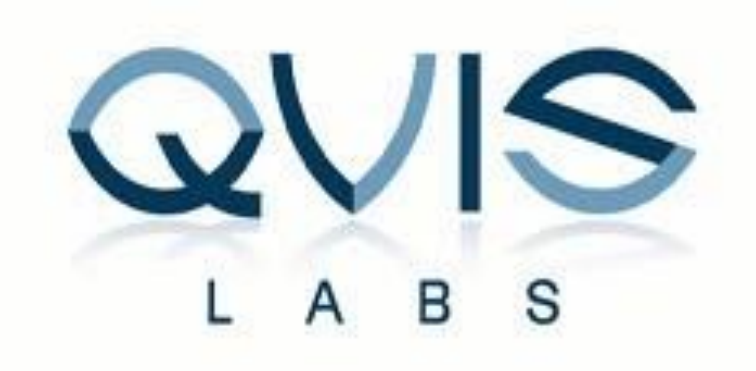

# **Qvis NVR Mini Driver Installation and Configuration Guide for Paxton Access Control**

Version 1.2

# <span id="page-0-0"></span>**Revision History**

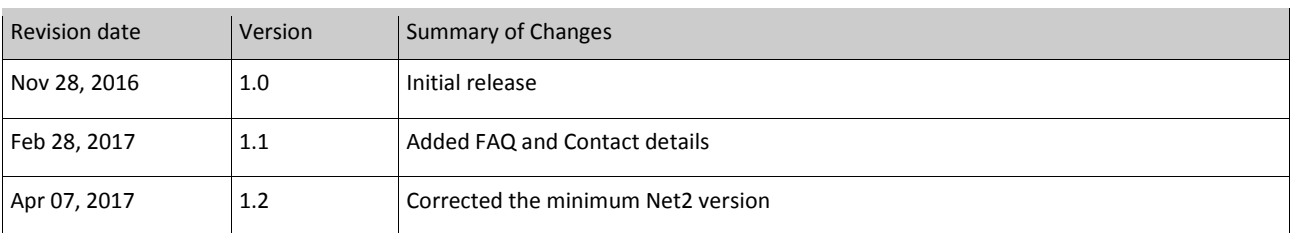

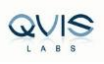

# **Table of Contents**

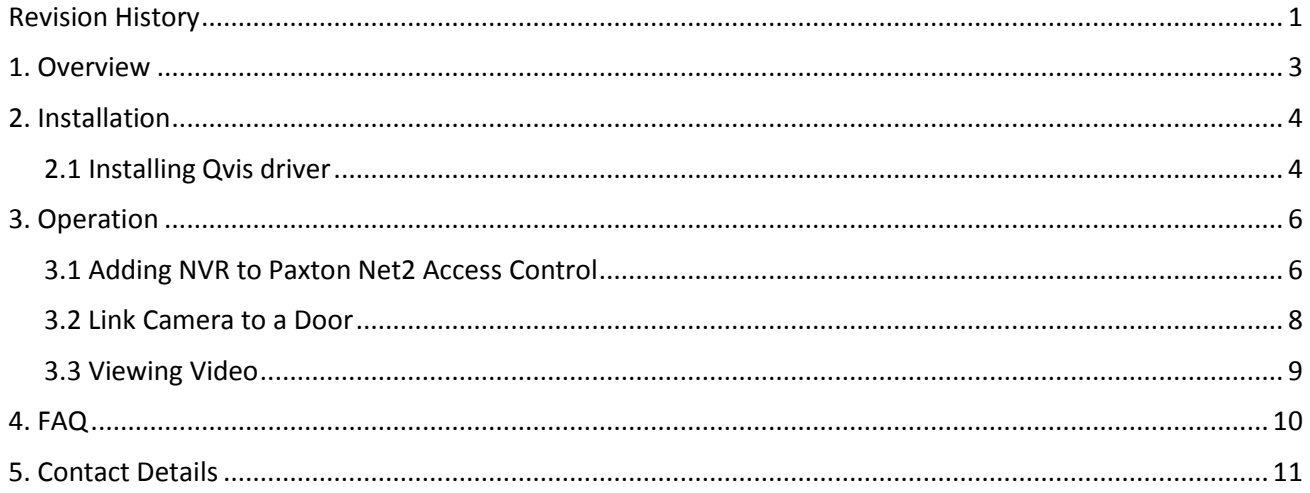

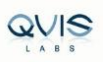

# <span id="page-2-0"></span>**1. Overview**

Paxton Net2 software allows the integration of the camera software, which will provide digital images associated with a Net2 event. This means that when security operators want to see what has caused an alarm or access event, they need to simply double-click on an event and view the video.

This document intends to help customers to install Qvis NVR Mini drivers to integrate with Paxton Net2 Access Control Software and configuration steps.

## **Pre-requisites**

- a. Paxton Net2 Access Pro or Lite-5.01.1828.5575 or above
- b. Qvis NVR Mini driver QvisNvrMiniDriverForNet2.msi

## **Note:**

**Please install Paxton Net2 Access Control before you proceed with the installation of Qvis NVR Mini driver.**

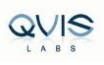

# <span id="page-3-0"></span>**2. Installation**

# <span id="page-3-1"></span>**2.1 Installing Qvis driver**

1. Double click on "QvisNvrMiniDriverForNet2.msi" file to install Qvis Driver on your windows PC, then click on

"Next"

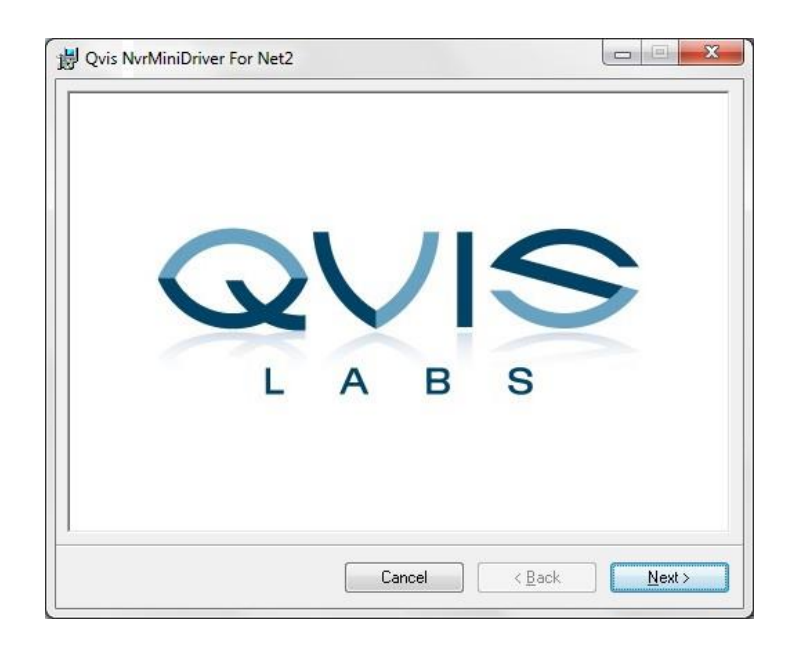

2) Click on "Next"

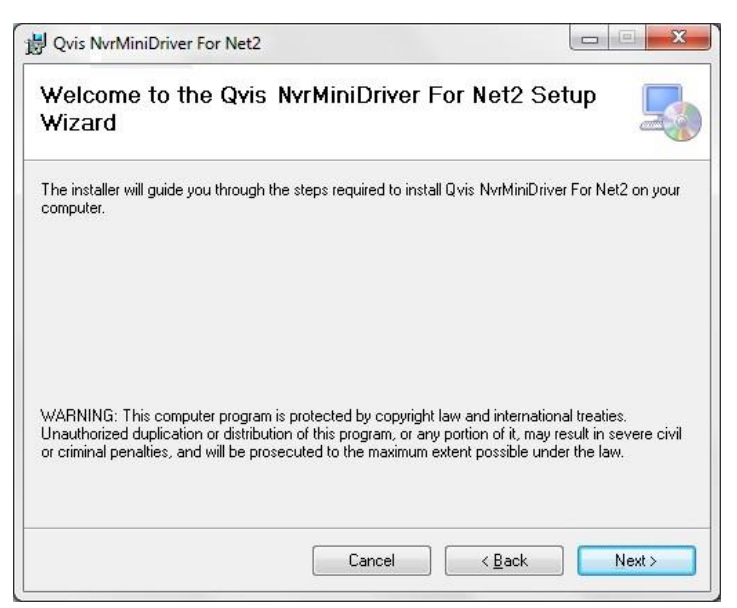

3) Click on "Next" to confirm Installation of the Qvis NVR Mini Driver For Net2 driver

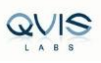

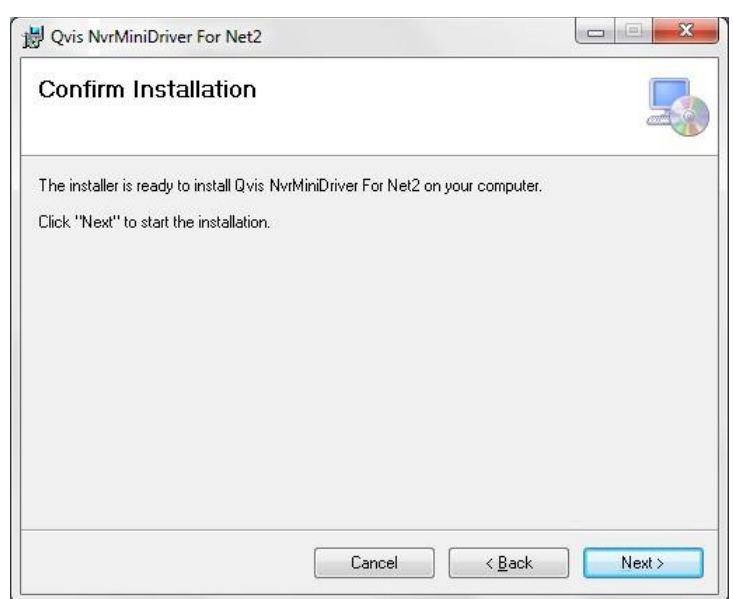

4) Check on "I Agree" and click on "Next"

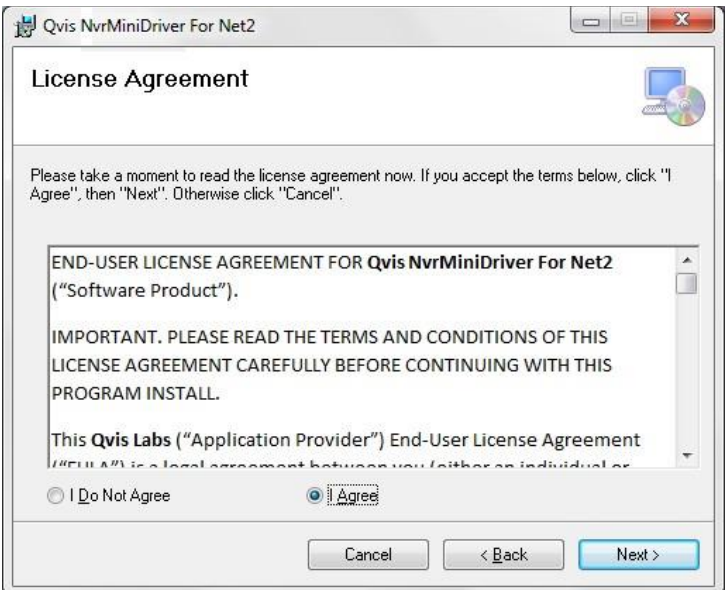

5) You will see the progress window while the Qvis driver is getting installed on your windows PC.

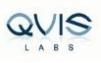

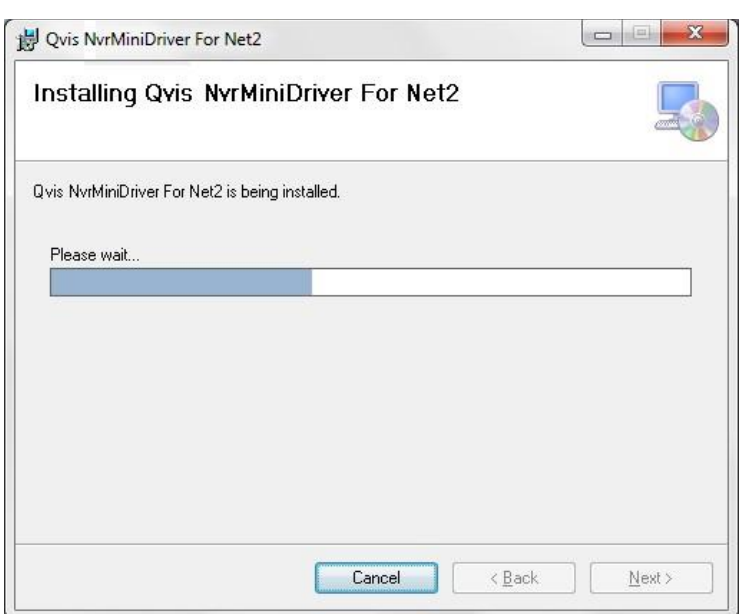

6) After Installation completes, click on "Close" to exit

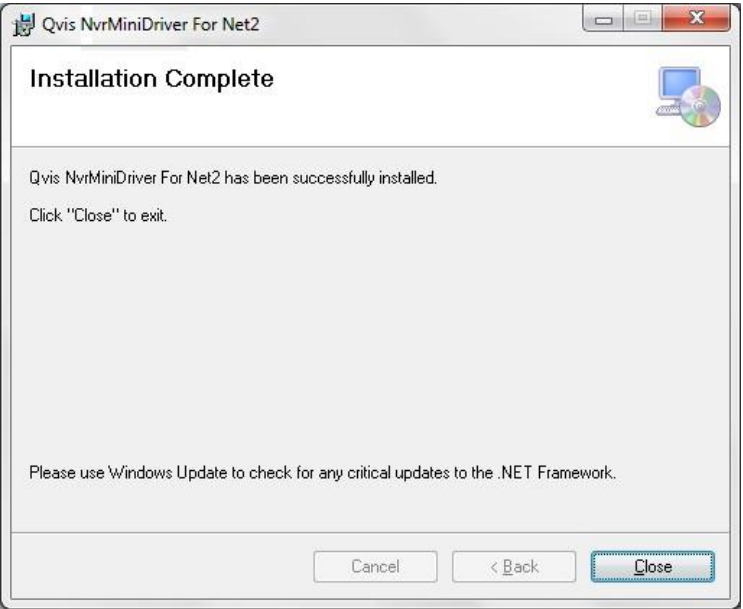

# <span id="page-5-0"></span>**3. Operation**

# <span id="page-5-1"></span>**3.1 Adding NVR to Paxton Net2 Access Control**

1) Login to Net2 Access Control by entering the user credentials,

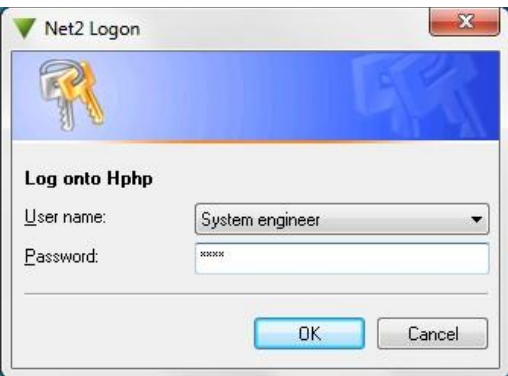

## 2) Click **Options** > **Camera Integration**

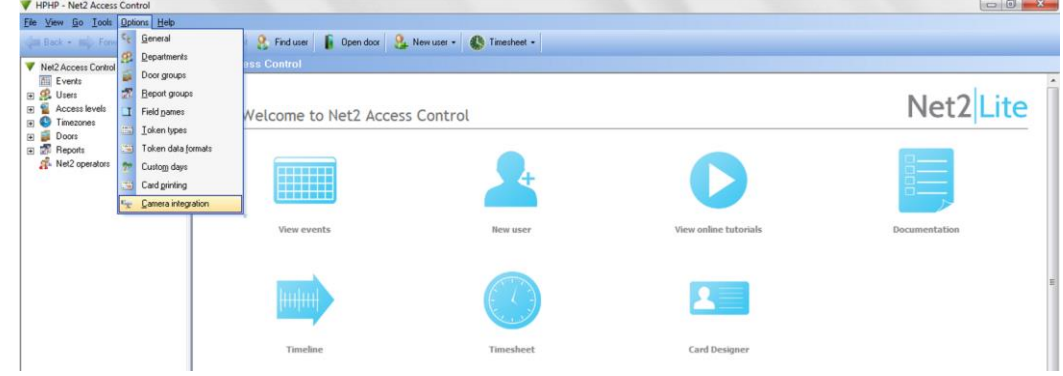

## 3) Click 'Add'

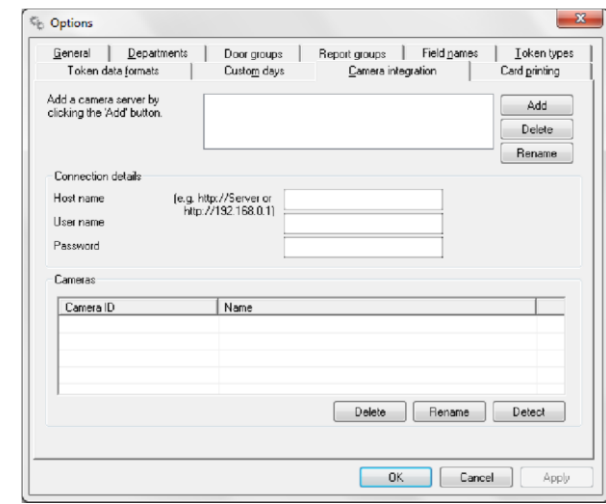

4) Select 'Qvis Labs Cortex NVR'

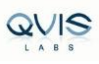

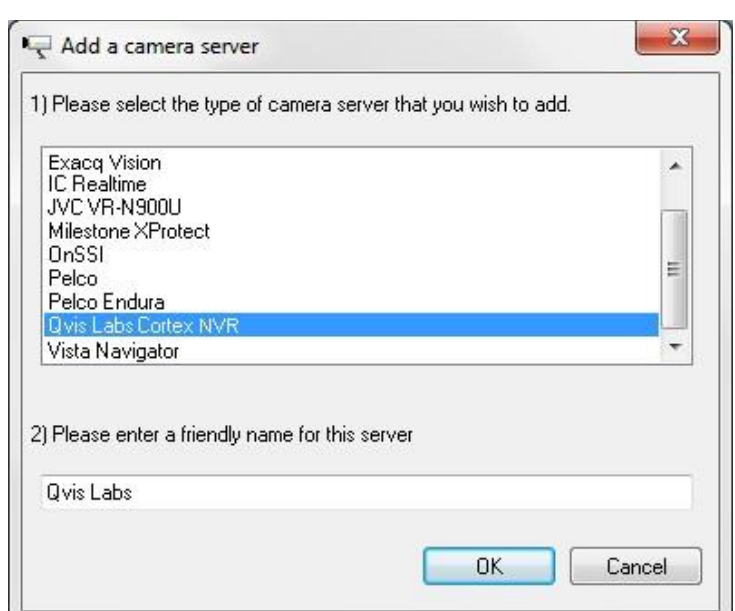

5) Input Host name (IP address, Port (default:50000 or check on your NVR settings), Username, Password), then click on '**Detect**' and click on **Apply**, '**OK**'.

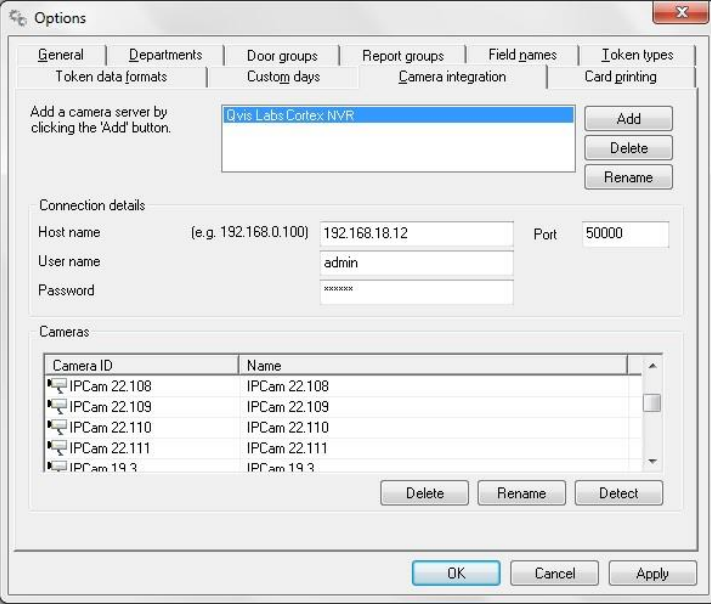

Default Port Number: 50000

You should see the list of IP Camera in the Cameras window.

# <span id="page-7-0"></span>**3.2 Link Camera to a Door**

1) Select the desired Door from list of Access control units, click 'Camera Integration'.

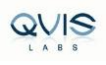

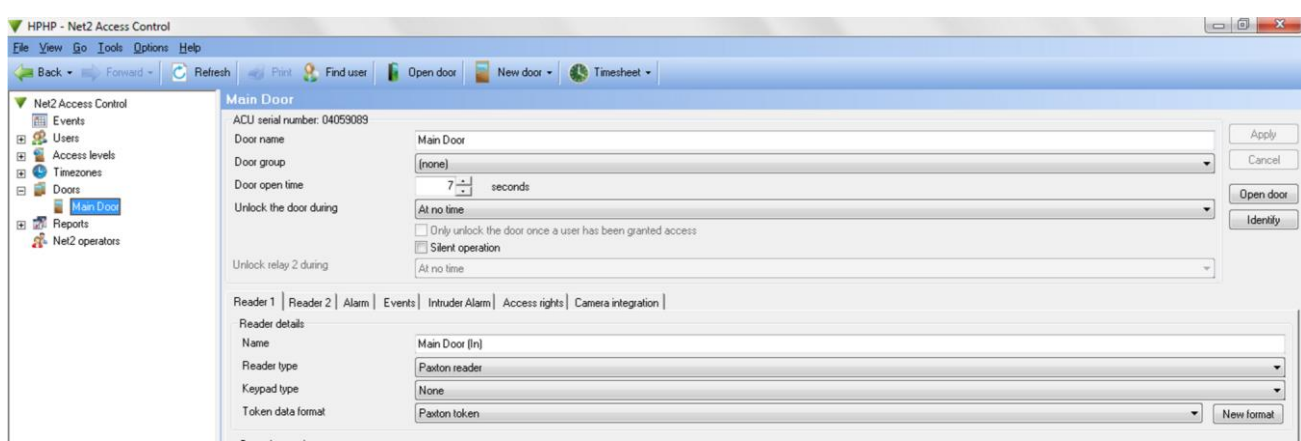

2) Any door that is to be associated with a camera now needs to be configured.

Click on the Door in the tree view and select the Camera Integration tab.

Place a tick against the camera to be associated with this door and Apply.

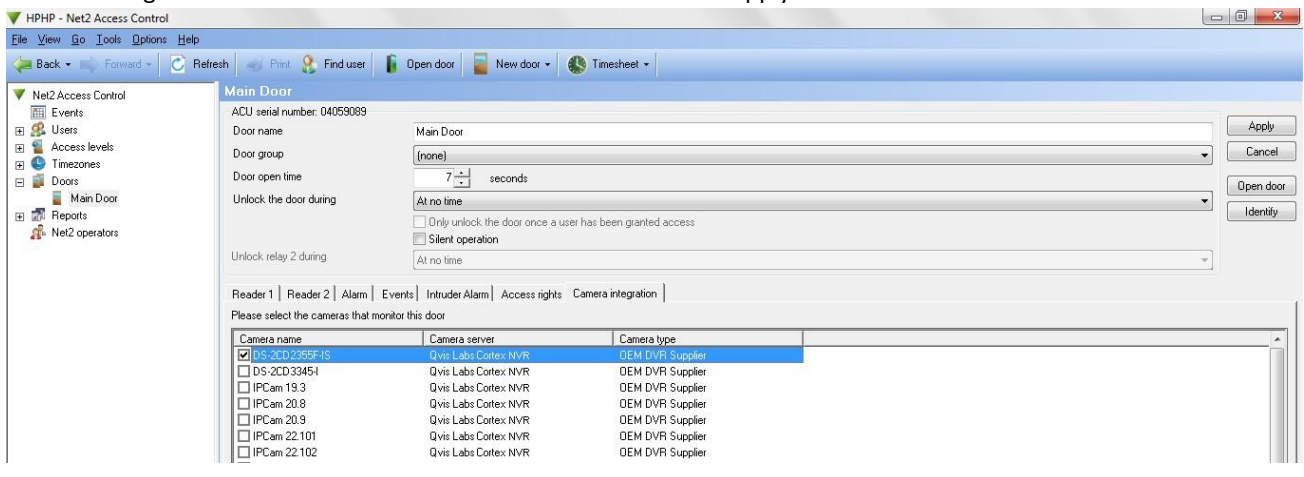

**Note:** Only one camera per door is supported in this version.

## <span id="page-8-0"></span>**3.3 Viewing Video**

Doors that have been associated with a camera show an additional icon beside the event. 1) Click

Events in the left pane,

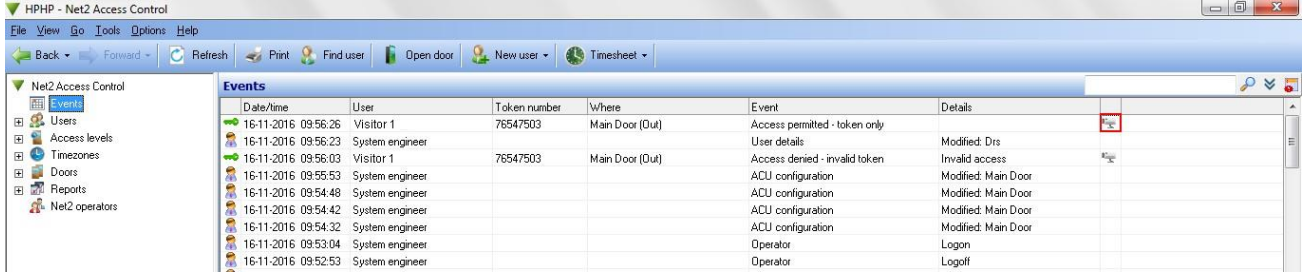

2) Double-clicking the icon displays the stored video images showing the event taking place.

3) Video playback can be controlled as below

Video can be fast forwarded by clicking on **the properties on** video can be fast forwarded by clicking on

To pause click on ,

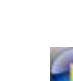

To play in normal speed click on

In forward mode you can slow down the video by clicking on rewind button. Similarly in rewind mode you can slow

down the video by clicking on forward button.

Speed upto x9 is supported in forward and rewind mode

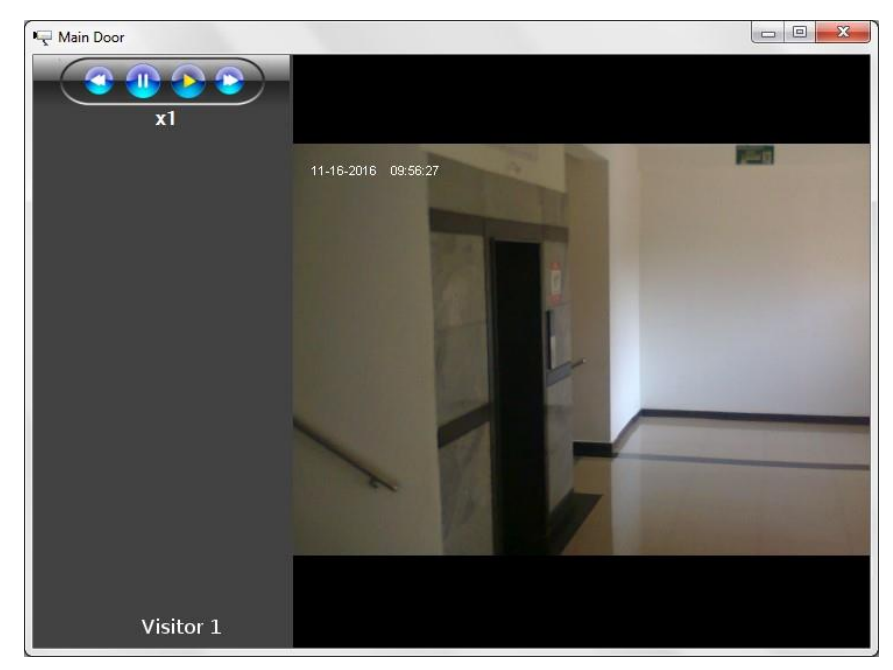

# <span id="page-9-0"></span>**4.FAQ**

## **I am not able to install the Qvis NVR Mini driver for Net2 ?**

Please check the Windows user having priviliges to add or remove or install package on your Windows PC. Also check the file size of the package is correct or the file is corrupted. Even after installing if you are not able to find the driver, try reinstalling Qvis Driver. To remove the driver please use windows Control pannel > Program Features. If this does not resolve the issue please contact Qvis support.

## **Were do I find Qvis Labs Cortex NVR in Net2 Access Control ?**

Open "Net2 Access Control" provide your credentials, go to > **Options** > **Camera Integration** > you should see "**Qvis Labs Cortex NVR**" in the field next to Add/Delete/Rename buttons. If you do not find Qvis Labs Cortex NVR driver, try reinstalling the Qvis Driver. If reinstall does not resolve the issue please contact Qvis support

## **I am not able to view the list of IP camera's in the Camera Integration tab what should I do ?**

Please click on the Detect button in Camera frames, if this does not resolve check whether the NVR is online and reachable (you can use ping <ip of the NVR> to check NVR is reachable). If yes, check the hostname (IP Address), user name, password and port entered is correct.

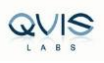

## **When I click camera icon in Events, I am not able to view the video ?**

please check the date and time of the event, also check the video is available of the same camera on the NVR using playback option.

## **I am only able to view first frame and then no video image ?**

It may be due to video being old or deleted or due to aging of video option enabled on the NVR.

To check video aging on the NVR, Login to the NVR > Settings Login > Settings > NVR > Recording Parameters.

# <span id="page-10-0"></span>**5.Contact Details**

#### **Contact Information**

**Address:** 36 New Lane, Hampshire, P092JL

**Phone:** (02392) 488300

Email: s upport @adata.co.uk

**Website:**  [http://qvisglobal.com](http://qvisglobal.com/)

**Working Days/Hours:** Mon - Fri / 8:45AM - 5:30PM